# **Making your E-mail Work Harder for You**

This document provides information regarding various e-mail message sending options for use in Microsoft Outlook 2007.

#### Overview of Outlook

- 1. Outlook provides an integrated solution for managing your time and information.
- 2. It can make it easier to prioritize and control your time, so that you can focus on the things that matter most.
- 3. Outlook is much more than an electronic mailbox!

### Using Voting Buttons

Voting buttons require the use of an Exchange Server, which we have at UIS. This feature allows users to easily create a poll in an e-mail message. When recipients respond to the poll, users can either automatically tabulate the results of the vote in Outlook or export the responses to Excel.

1. Create a new e-mail message or open a message that you want to reply to or forward.

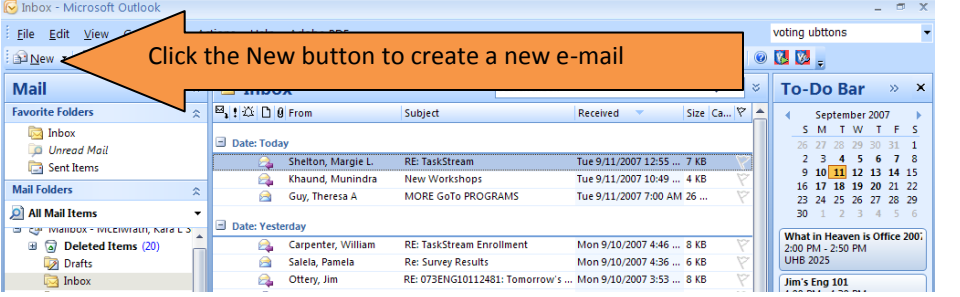

2. Go to the **Options** tab and click **Use Voting Buttons**.

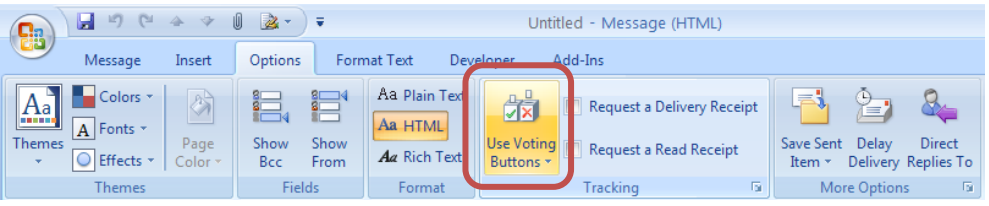

3. Choose from the pre-defined responses, or click **Custom** to create your own responses.

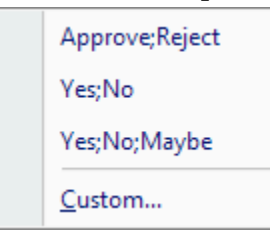

a. In the Message Options dialog box, under the **Voting and Tracking options**, check **Use voting buttons**.

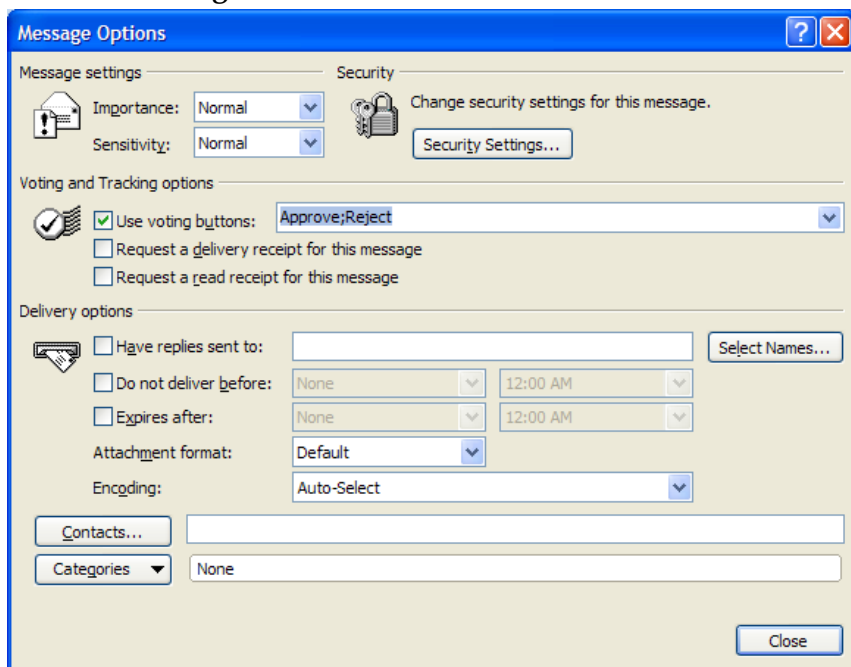

- b. Select and delete the default responses and type the text that you want. Separate responses by a semi-colon (;).
- c. Click **Close**.
- 4. Compose your message and send.
- 5. The recipients will be able to vote using the **Vote** button in the **Message** tab. They will also have the option to include a message along with their vote.

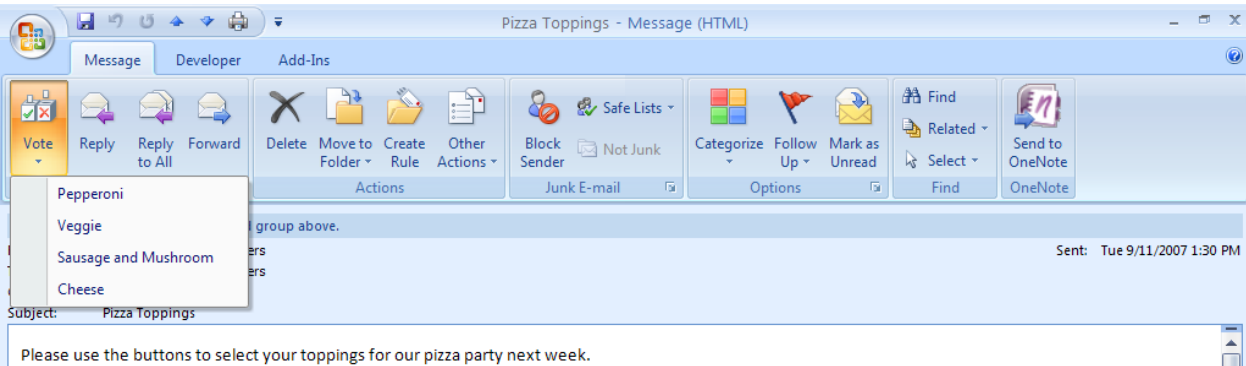

#### Review the Voting Responses

1. You will receive individual responses in your Inbox. The **Subject** and **Info bar** indicate the recipient's vote.

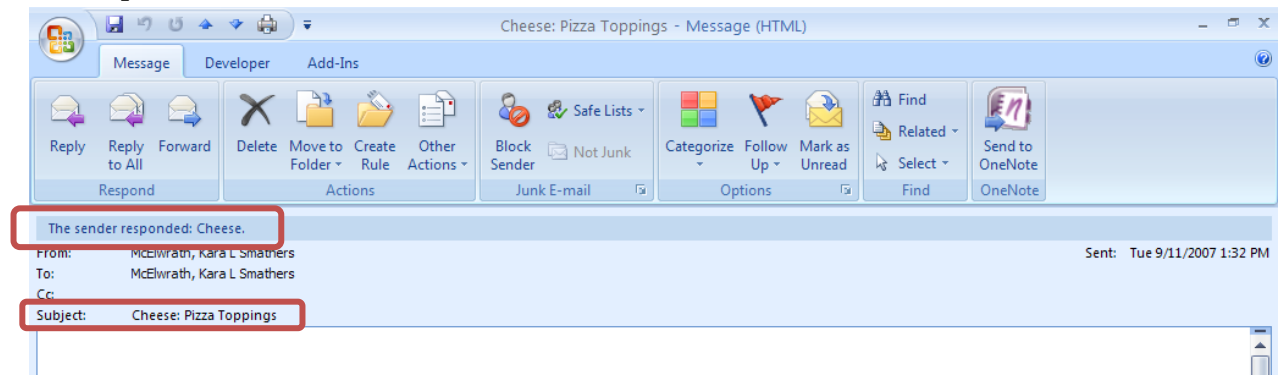

- 2. Open the original message with voting buttons that you sent. This message is usually located in the **Sent Items** folder.
- 3. On the **Message** tab, in the **Show** group, click **Tracking**.
	- a. Note: **Tracking** does not appear until at least one recipient of the e-mail message has replied with his or her vote.

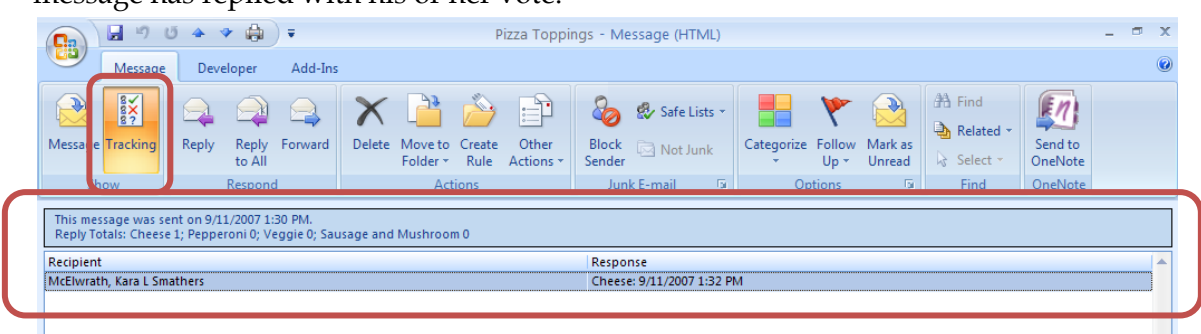

Export the Voting Responses to Excel

- 1. Open the original message with voting buttons that you sent. This message is usually located in the **Sent Items** folder.
- 2. On the **Message** tab, in the **Show** group, click **Tracking**.
	- a. Note: **Tracking** does not appear until at least one recipient of the e-mail message has replied with his or her vote.
- 3. Select the responses that you want to copy. Do one of the following:
	- a. For all rows: Click the first row, hold down SHIFT, and then click the last row.
	- b. For nonadjacent rows: Click the first row, hold down CTRL, and then click additional rows.
- 4. Press **CTRL+C**.
- 5. Start **Excel**.

6. Select a cell, and then press **CTRL+V**.

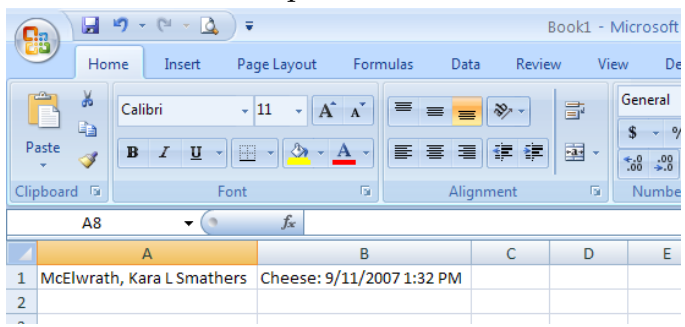

## Additional Sending Options

Outlook provides a variety of additional sending options. To see these options, click the **Dialog Box Launcher** arrow in the lower right corner of the **Tracking** group on the **Options** tab.

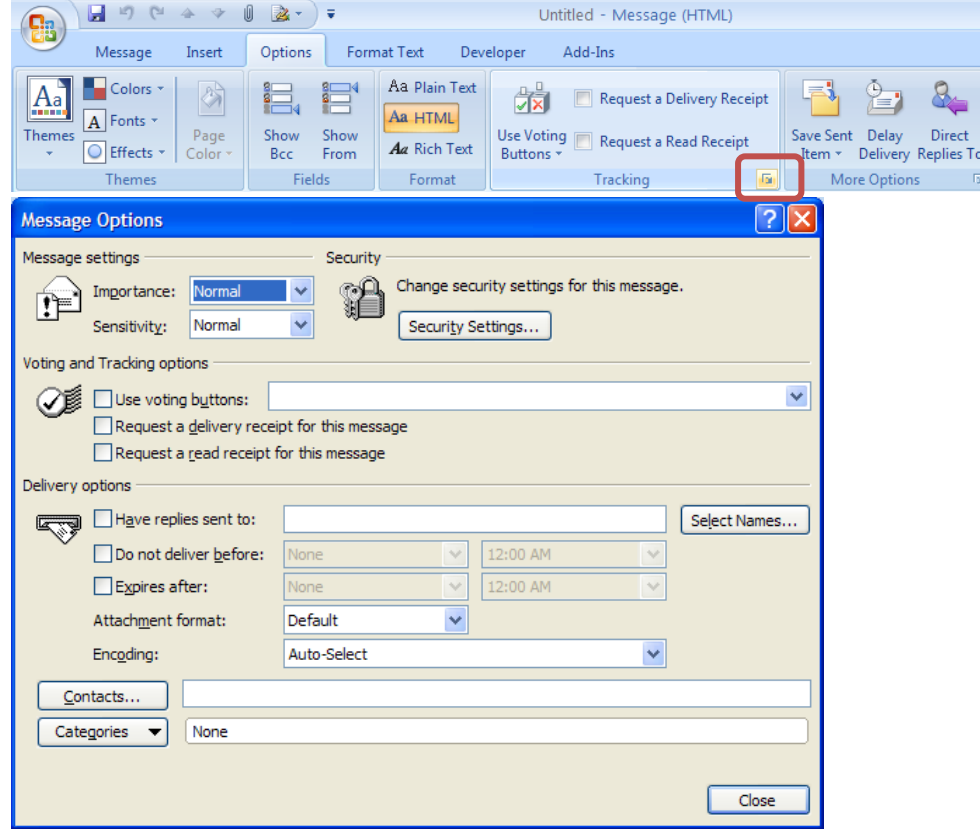

- 1. The importance and sensitivity setting can be adjusted.
	- a. Importance options include Low, Normal, and High. Recipients see a visual indicator when the message arrives in their Inbox.

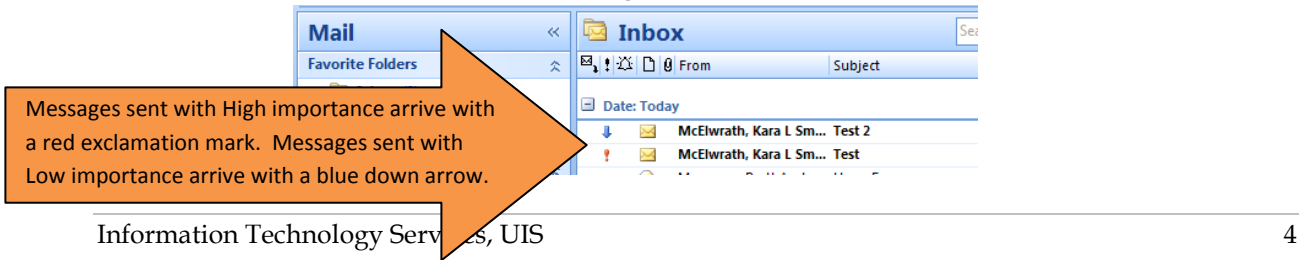

- b. Sensitivity options include Normal, Personal, Private, and Confidential. Recipients will see text in the InfoBar of the message.
	- i. For Normal, no sensitivity level is assigned to the message, so no text is displayed in the InfoBar.
	- ii. For Private, the recipient will see **Please treat this as Private** in the InfoBar.
	- iii. For Personal, the recipient will see **Please treat this as Personal** in the InfoBar.
	- iv. For Confidential, the recipient will see **Please treat this as Confidential** in the InfoBar.

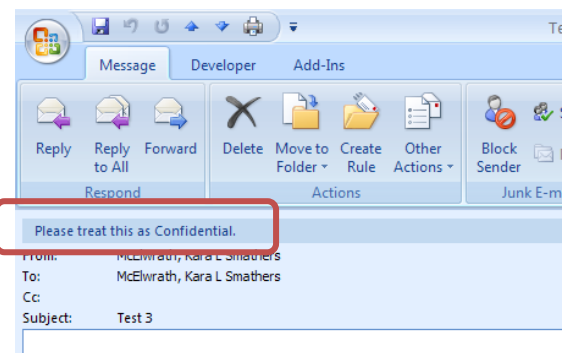

- 2. In the Voting and Tracking options section, you can choose to receive notification once the message has been delivered and/or read.
	- a. Simply check **Request a delivery receipt for this message** and/or **Request a read receipt for this message**.
	- b. As the sender of the message, the receipts will arrive in your Inbox.

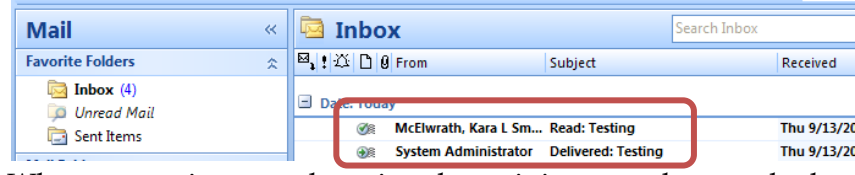

c. When requesting a read receipt, the recipient can choose whether or not to send the receipt.

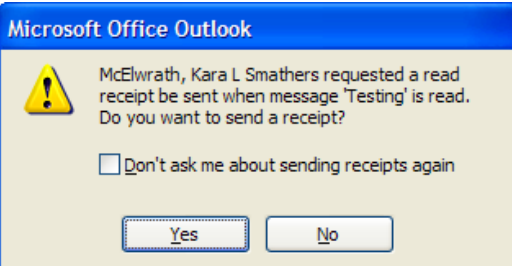

- 3. You may also select delivery options for the message.
	- a. To have replies to that message delivered to someone else, check **Have replies sent to** and select that person's name.
	- b. To delay the delivery of the message until after a particular time, check **Do not deliver before** and select the date and time.
- c. To have a message expire after a particular time, check **Expires after** and select the date and time. (When a message expires, the message header remains visible in Outlook folders with a strikethrough, and the message can still be opened.)
- d. You can create a link that associates a contact to this particular message by clicking the **Contacts** field.
- e. You can assign this message to a category by clicking the **Categories** button.

#### General Notes Regarding Outlook at UIS

- 1. Each employee or student's mailbox is allotted 250 MB of e-mail storage space. Once that limit is reached, no e-mail can be sent or received until the mailbox is back under the 250 MB limit.
- 2. To assist you in staying within your space allotment, personal folders can be created. Messages stored in personal folders do not count towards your 250 MB.
	- a. To create a personal folder, right-click on **Personal Folders** and select **New Folder**. Type a name for the folder and click **OK**.

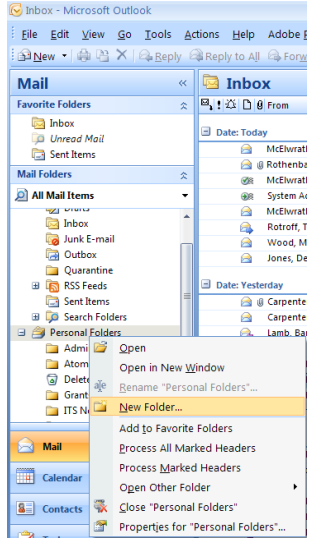

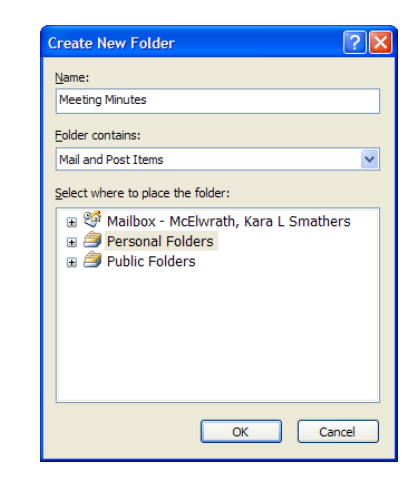

b. To move a message to a personal folder, simply drag it from the Inbox and drop it on the folder. Or right-click the message and choose **Move to Folder**. Then select the appropriate personal folder and click **OK**.

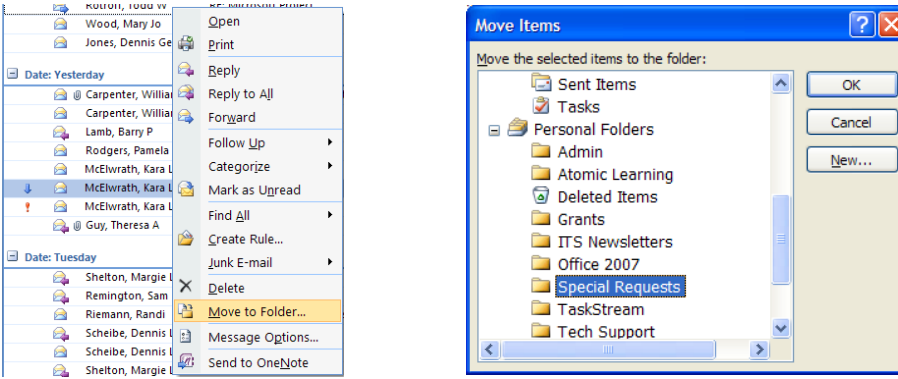